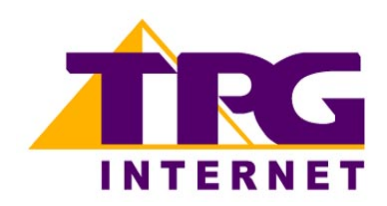

# **Dynalink RTA 1046VW Configuring in Layer2 PPPoE for Windows XP and 2000**

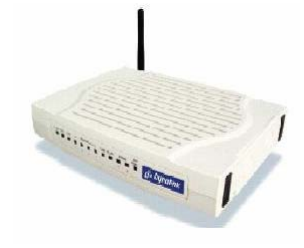

#### **Contents**

- 1. Physical Connection
- 2. Network Configuration
- 3. Configuring Internet connection in Layer2 PPPoE
- 4. Configuring VoIP
- 5. Configuring Wireless
- 6. IPTV
- 7. Change of password

#### **Please note: Please have your router powered on and connected directly to your PC via Ethernet cable before you begin as these instruction are based on Ethernet**

#### **1. Physical Connection**

# **Front Panel**

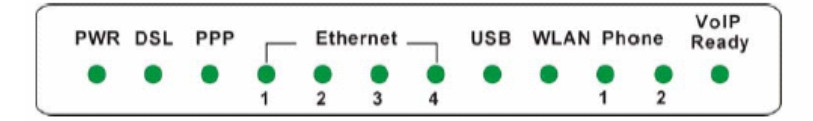

#### **Back Panel**

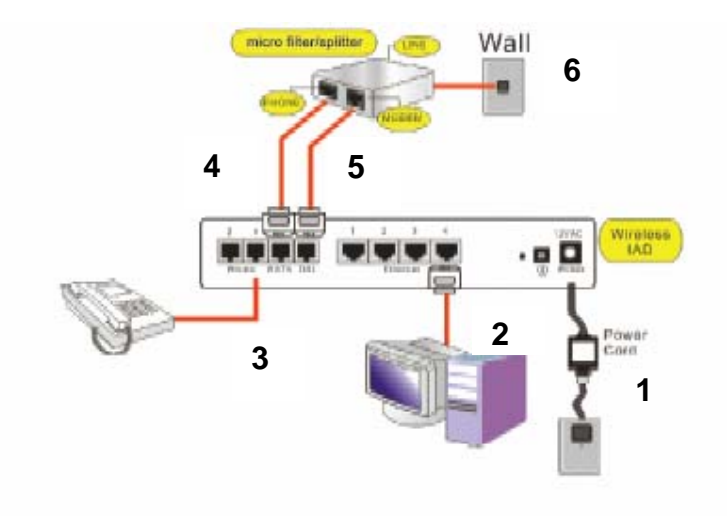

# 1. Power Supply

- 2. RJ45 Ethernet cable to the PC
- 3. PSTN Telephone handset connected to Phone1 port operating on VoIP (RJ11 connection)
	- 4. RJ11 cable connecting PSTN port to Phone port on micro filter
	- 5. RJ11 cable connecting DSL port to Modem port on micro filter
		- 6. Line port of micro filter connecting to wall socket

#### **2. Network Configuration**

PPPoE connection does not require you to have an IP address or DNS settings manually encoded on your network card. PPPoE connection uses authentication to establish the Internet connection and its after doing this that your router is assigned an IP and DNS settings from TPG.

To begin, your PC needs to receive a private IP address from the router. Most ADSL routers have DHCP enabled by default that will take care of this.

To ensure your Network Card is ready for this, please follow the following steps:

- a. Click on **Start** -> **Settings** ->**Control Panel** -> **Network Connections**
- b. Find your Network Card then right click on this and select **Properties**

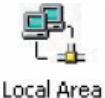

Connection

c. Double click on **Internet Protocol TCP/IP**

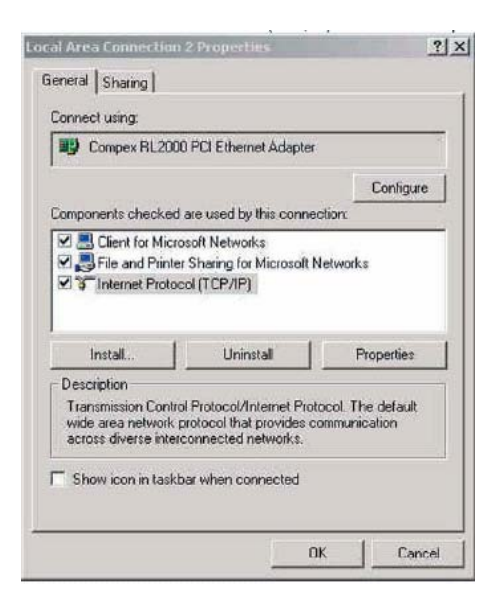

- d. Ensure **"Obtain an IP address automatically"** is selected
- e. Ensure **"Obtain DNS server address automatically"** is selected

f. Click on **OK** 

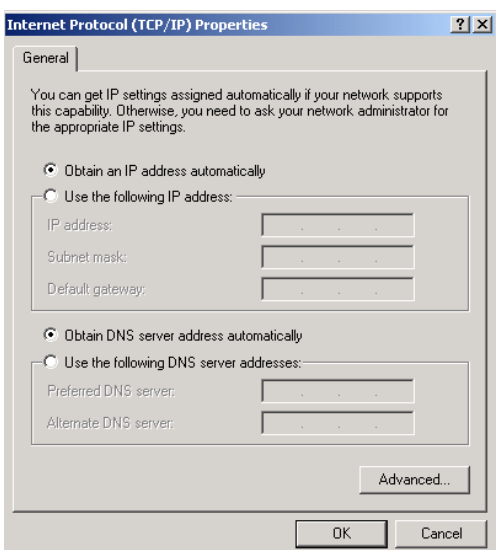

#### **3. Configure In Layer 2 PPPoE**

- a. Open your browser and in the address bar type http://192.168.1.1 and press enter
- b. Enter **admin** for both the username and password and click on **OK**. If you have changed the login credential, please enter the current username and password for your router interface

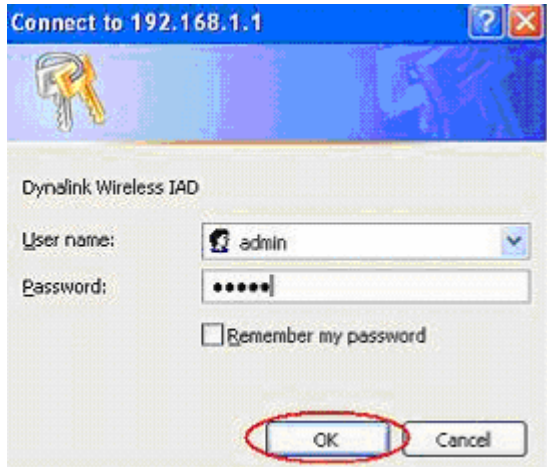

c. In the **"Broadband User Name"** field enter:

**<TPGusername>**@L2TP.tpg.com.au for Fixed IP plans **OR <TPGusername>**@PPP.tpg.com.au for Dynamic IP plans (e.g. [adsl1234@L2TP.tpg.com.au\)](mailto:adsl1234@L2TP.tpg.com.au)

ADSL2+ customers can just use their TPG Username without the extension (@PPP.tpg.com.au or @L2TP.tpg.com.au)

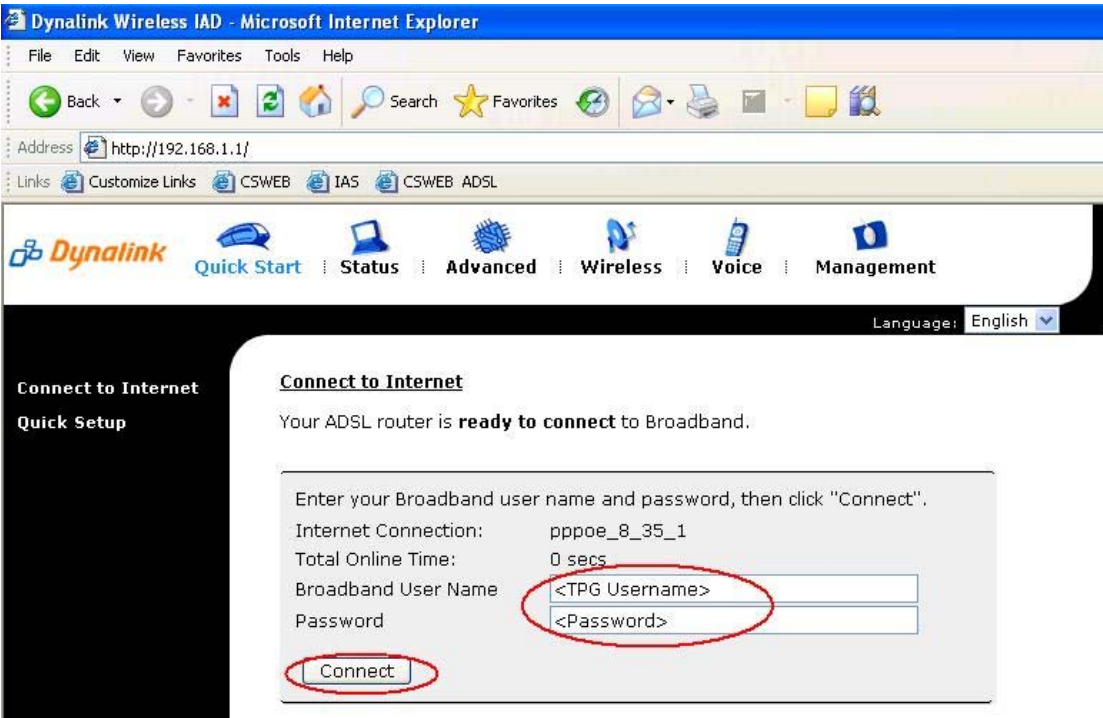

- d. In the "Password" filed enter your TPG Password Click on **Connect**
- e. You should now get a confirmation that your router has authenticated/connected

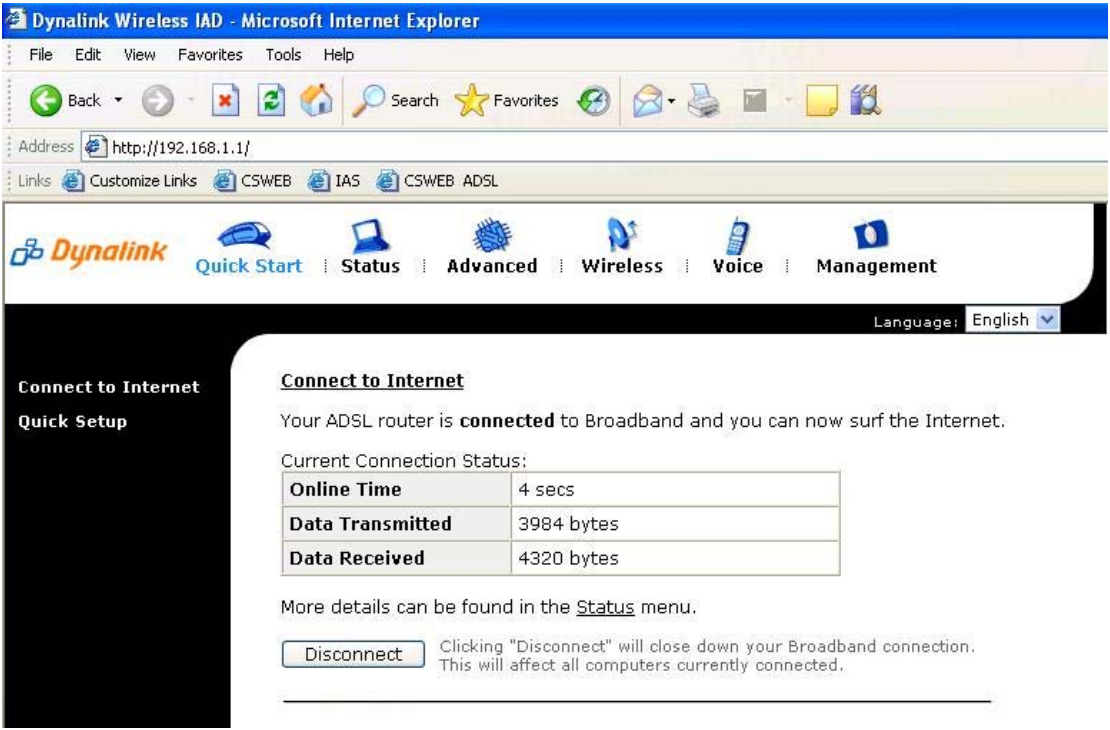

### **4. Configuring VoIP**

a. If you are still logged into your router interface, click on the **Voice** Menu at the top. If you are not logged in anymore use your browser to go to 192.168.1.1 and login with **admin** as the username and password (by default)

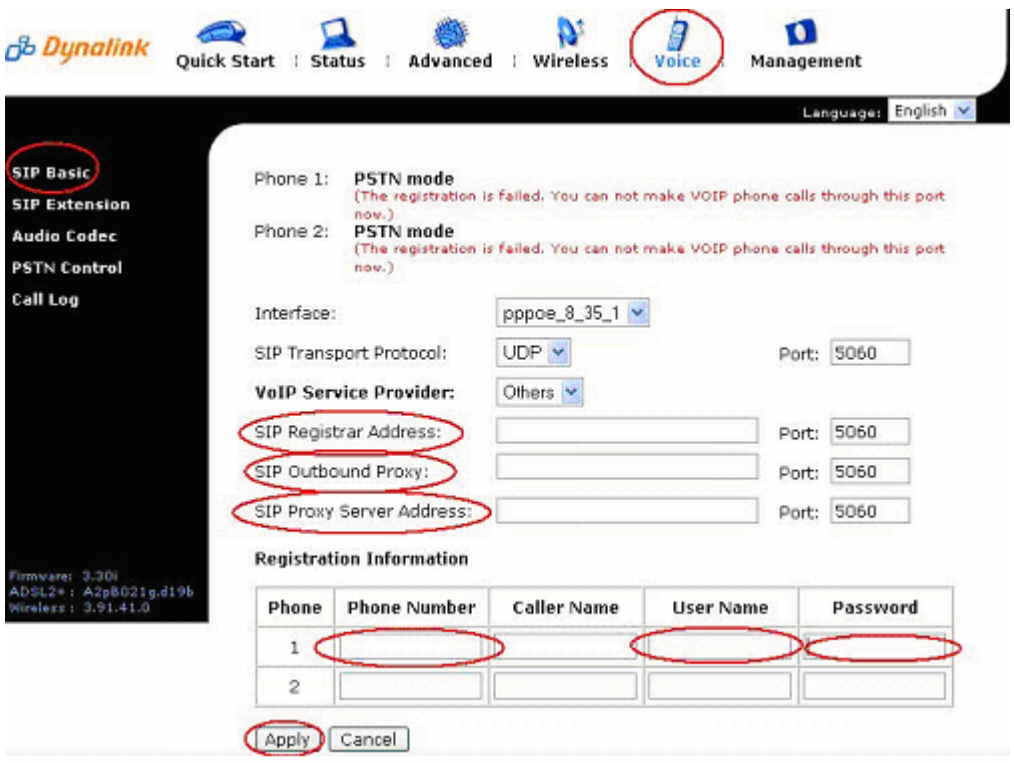

- b. In the **SIP Basic** section enter the following information:
	- i. SIP Registration Address = **aphone4.tpg.com.au**
	- ii. SIP Outbound Proxy = **aphone4.tpg.com.au**
	- iii. SIP Proxy Server Address = **aphone4.tpg.com.au**

(Please note: For the above 3 fields, some customers may need to use aphone3.tpg.com.au. If in doubt please contact TPG Technical Support)

- iv. Under **Phone 1**, enter the following information
	- Phone Number = Your TPG Username (without PPP or L2TP extension)
	- Username = Your TPG Username (without PPP or L2TP extension)
	- Password = Your current TPG password
- v. Click on **Apply**

**Please note:** By entering details in the 'Phone 1' row, you are setting up VoIP for the phone port at the back of your router labelled "Phone 1" and so you must have your telephone handset connected to this port to use VoIP. If you have a telephone handset connected at Phone 2, this would be working on regular PSTN and not VoIP

c. You should now see a confirmation of the VoIP connection under **'SIP Basic Settings'** 

#### **SIP Basic Settings**

Phone 1: **VOIP** mode (You can make VOIP phone calls through this port now.) Phone 2: **PSTN** mode (The registration is failed. You can not make VOIP phone calls through this port  $now.$ 

**5. Configuring Wireless (optional)** 

**Things you need to know before you begin:** 

**- By default the RTA1046VW does not have wireless security setup. We recommend that you follow the steps below to set this us before you use wireless** 

**- To use wireless be sure that you already have set up your wireless adapter.** 

**- To begin your wireless setup, you can connect your computer to your router via Ethernet cable.** 

- a. If you are still logged into your router, click on "Wireless" in the top menu. If you are not logged in anymore use your browser to go to 192.168.1.1 and login with **admin** as the username and password (by default)
- b. In the Basic settings, please check that you have the below settings. Please take note of your SSID (wireless network name)

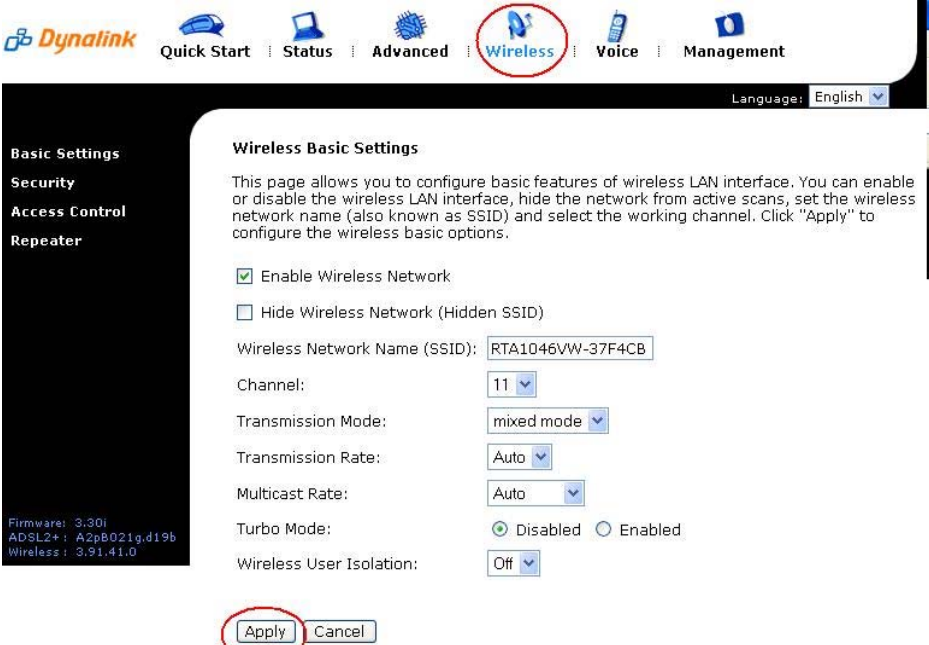

- c. Click on **Apply**
- d. Click on the **Security** menu on the left

e. In the 'Wireless Security' drop down menu, select "**64-bit WEP**" Click on **Apply**

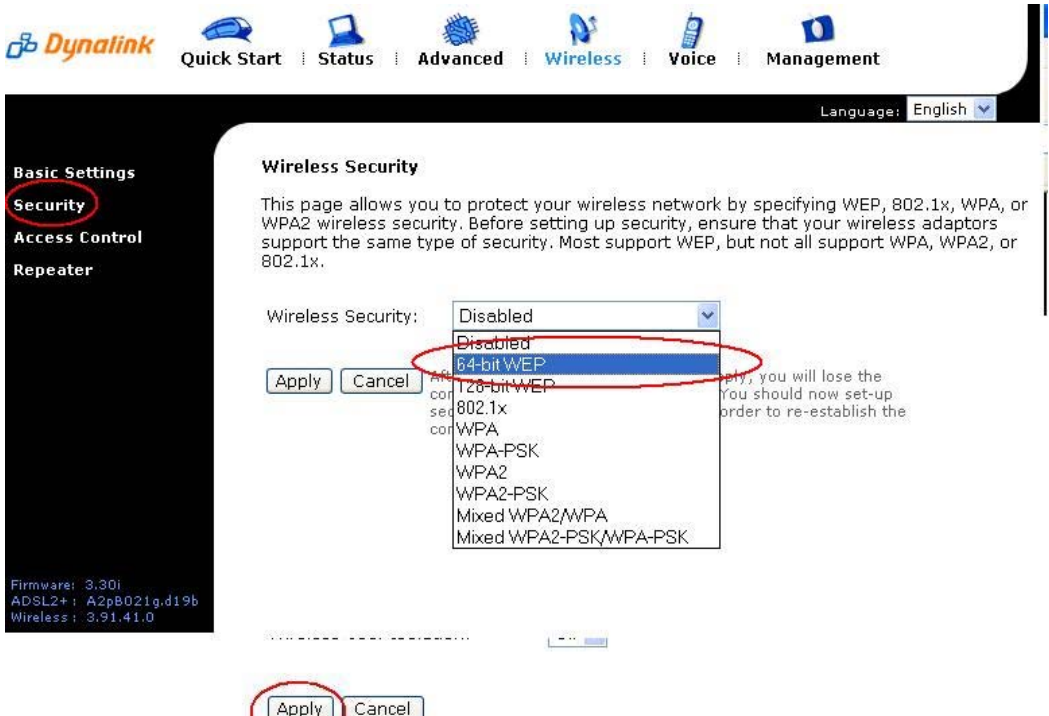

f. Select the **"Hexadecimal digits"** radial button

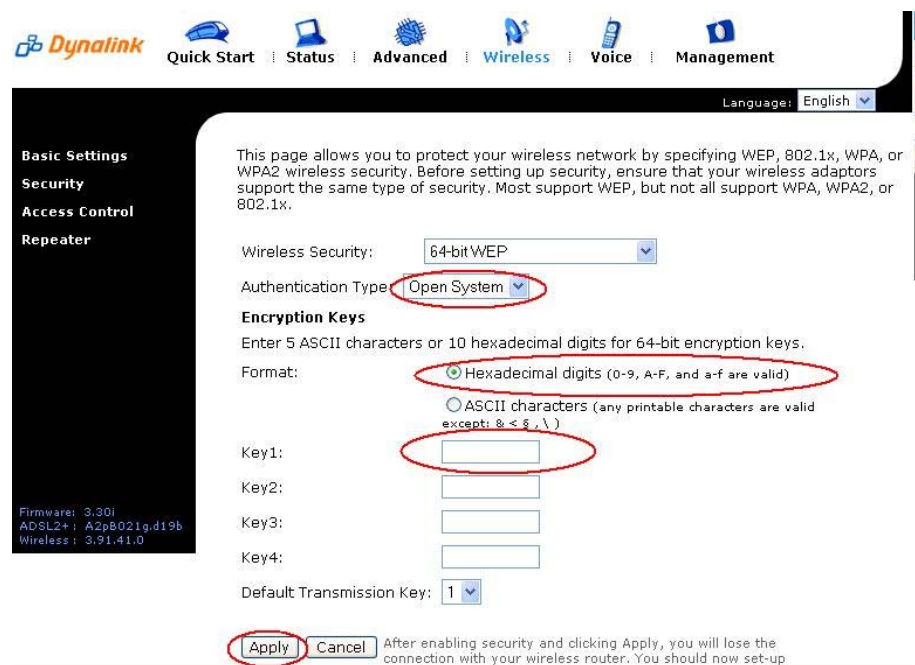

g. In the 'Key 1' field enter a 10-character key of your choice consisting of only numbers 0-9 and letters A-F (lower case is ok). This key will be used when any computer wants to connect to your router. Please remember this key

- h. Click on **Apply**
- i. To connect using wireless, go to Start -> Control Panel

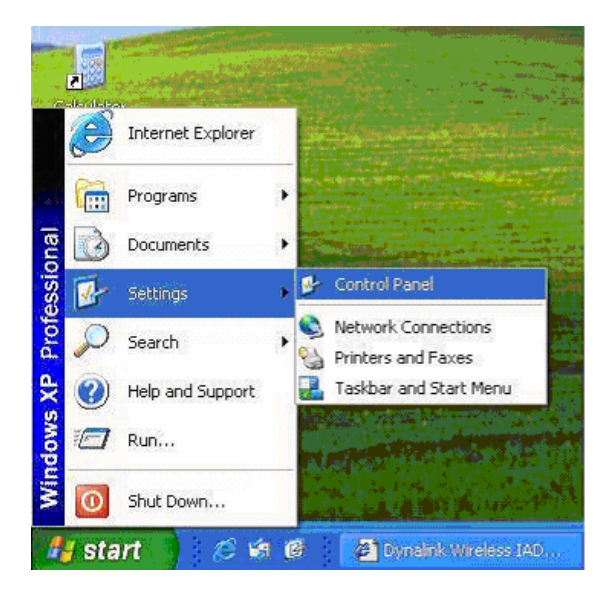

j. Double click on 'Network Connections'

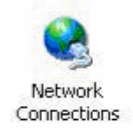

k. Right click on your wireless adapter and go to 'View Available Wireless Networks'

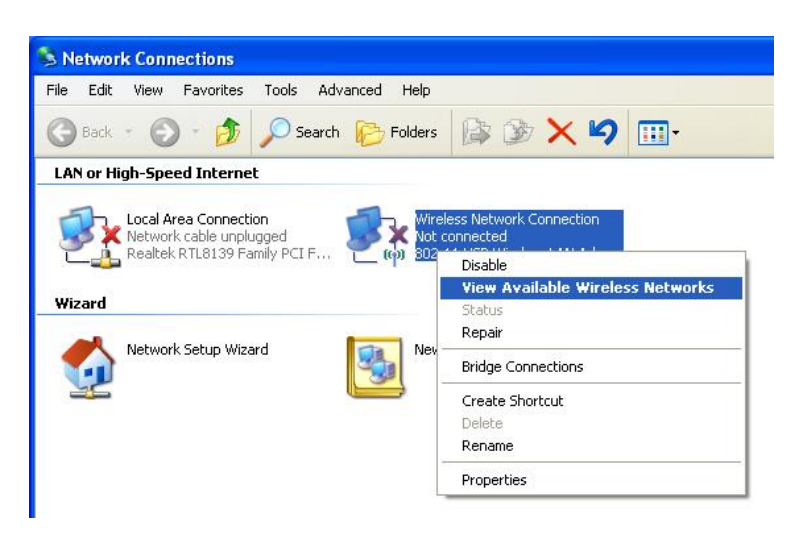

l. Find the SSID (network name) of your router and click on **Connect**. By default the SSID should start with RTA1046VW

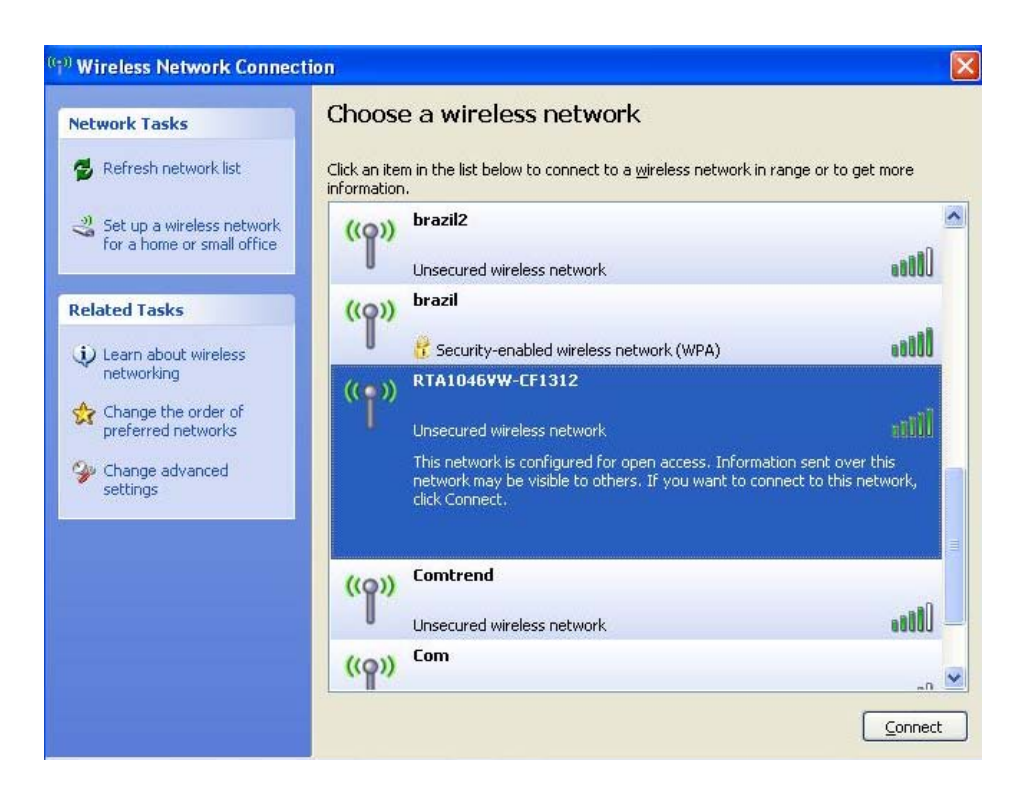

- m. You will now be prompted to enter your WEP Key.
- n. After click on **Connect**
- o. You should now see your status as **'Connected'**

#### **6. IPTV**

Your router is already IPTV ready, there is no need for further configuration. To use IPTV you must first be registered. Please refer to [www.tpg.com.au/iptv](http://www.tpg.com.au/iptv) for further details

#### **7. Change of Password**

For security purposes we highly recommend that you change your password if you are using your default or if you believe your password security has been compromised.

To change your password, first please visit

[https://cyberstore.tpg.com.au/your\\_account/changepass.html](https://cyberstore.tpg.com.au/your_account/changepass.html). Your new password will take approximately 10-15 minutes to take effect, after which you must reconfigure your new password in your router.

To change your password in your router, please follow the following steps:

- a. Open your browser and in the address bar type http://192.168.1.1 and press enter
- b. Enter **admin** for both the username and password and click on **OK**. If you have changed the login credential, please enter the current username and password for your router interface
- c. In the Password field, enter your new TPG password

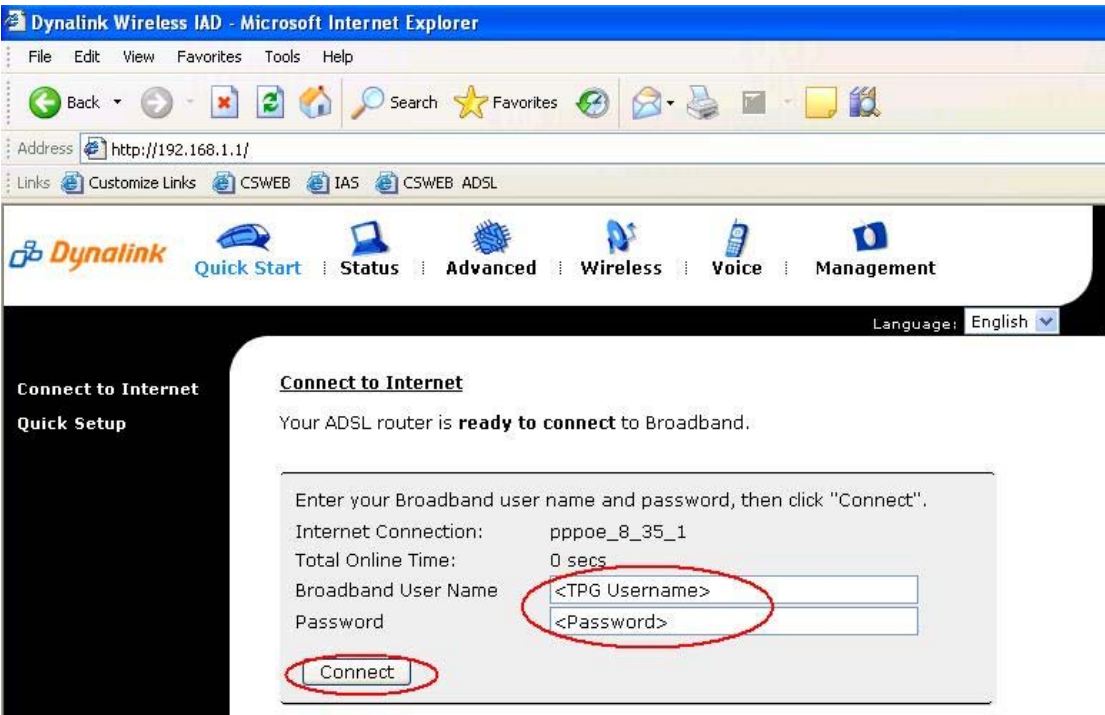

d. Click on **Connect**

**Please Note: ADSL routers will by default be capable of automatic authentication. This means your router will use your credentials you have provided to make the Internet connection. Each time your router is powered on, it will initialize this automated authentication process after which your router will receive a public IP address (fixed or dynamic depending on your plan) and DNS settings from TPG** 

#### **Support Information**

For further assistance, please call TPG Technical Support on 1300 360 855 **Technical Support Opening Hours**  Monday to Friday 8am – midnight Saturday and Sunday  $9$ am –  $9$ pm Public Holidays 9am – 6pm